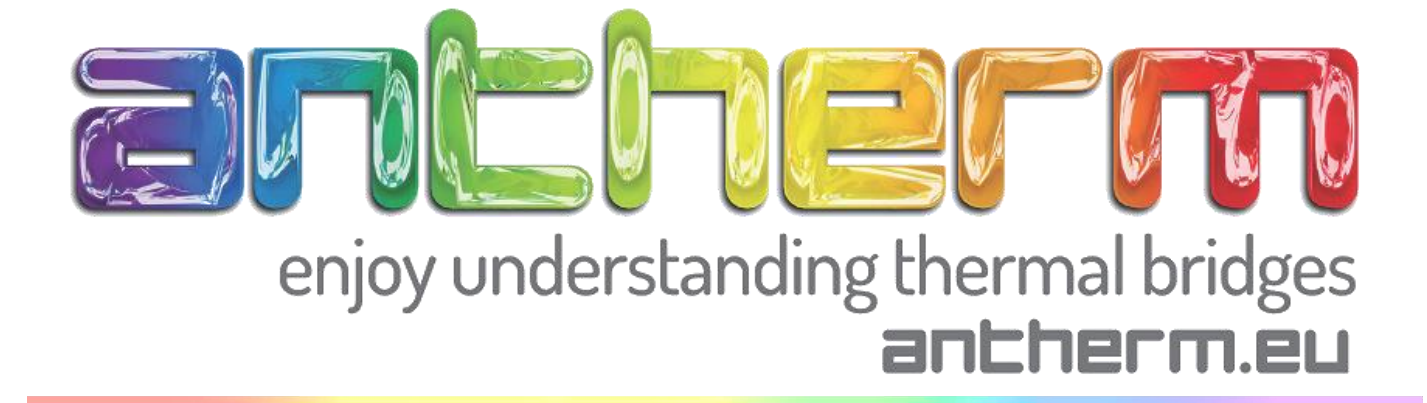

# **Handbuch**

Einführung in die Handhabung von AnTherm 1. Schritt : zweidimensionale Untersuchung

### **1) Vorbereitung**

Vor der tatsächlichen Arbeit mit dem Programm ist eine Skizze des zu untersuchenden Bauteils hilfreich, welche alle relevanten Daten für die Eingabe zusammenstellt. Eine solche Skizze für das in diesem Beispiel beschriebene Objekt würde folgende Angaben beinhalten: Maße, Bezugskoordinaten und Baustoffeigenschaften.

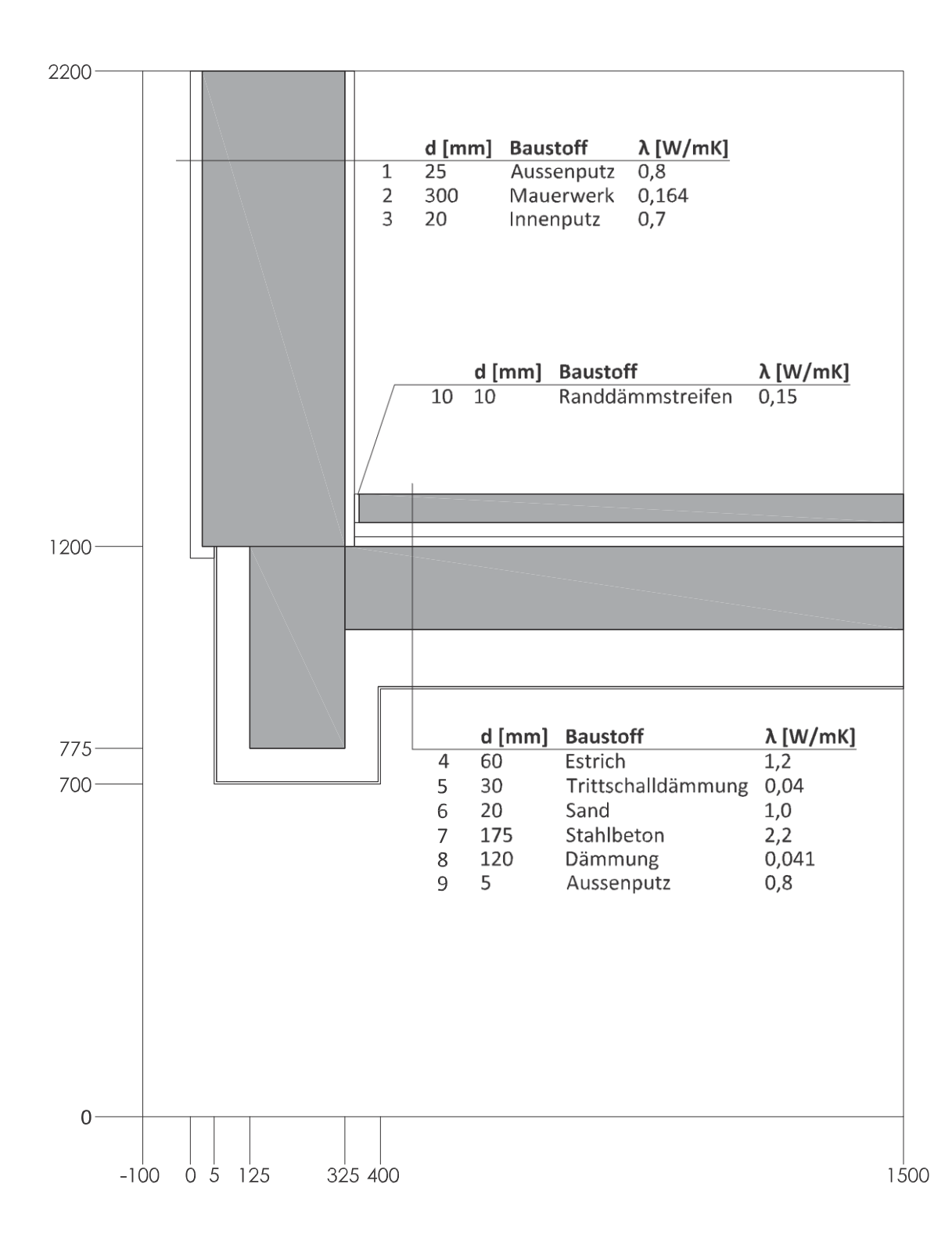

Sobald das Programm aus dem Start-Menü, **Start → Programme → AnTherm** aufgerufen wurde, zeigt sich die Standardkonfiguration der Fenster des Programms. Geöffnet wird das zuletzt von Ihnen gespeicherte Detail. Öffnen Sie Antherm zum 1. Mal, öffnetsich das Beispieldetail.

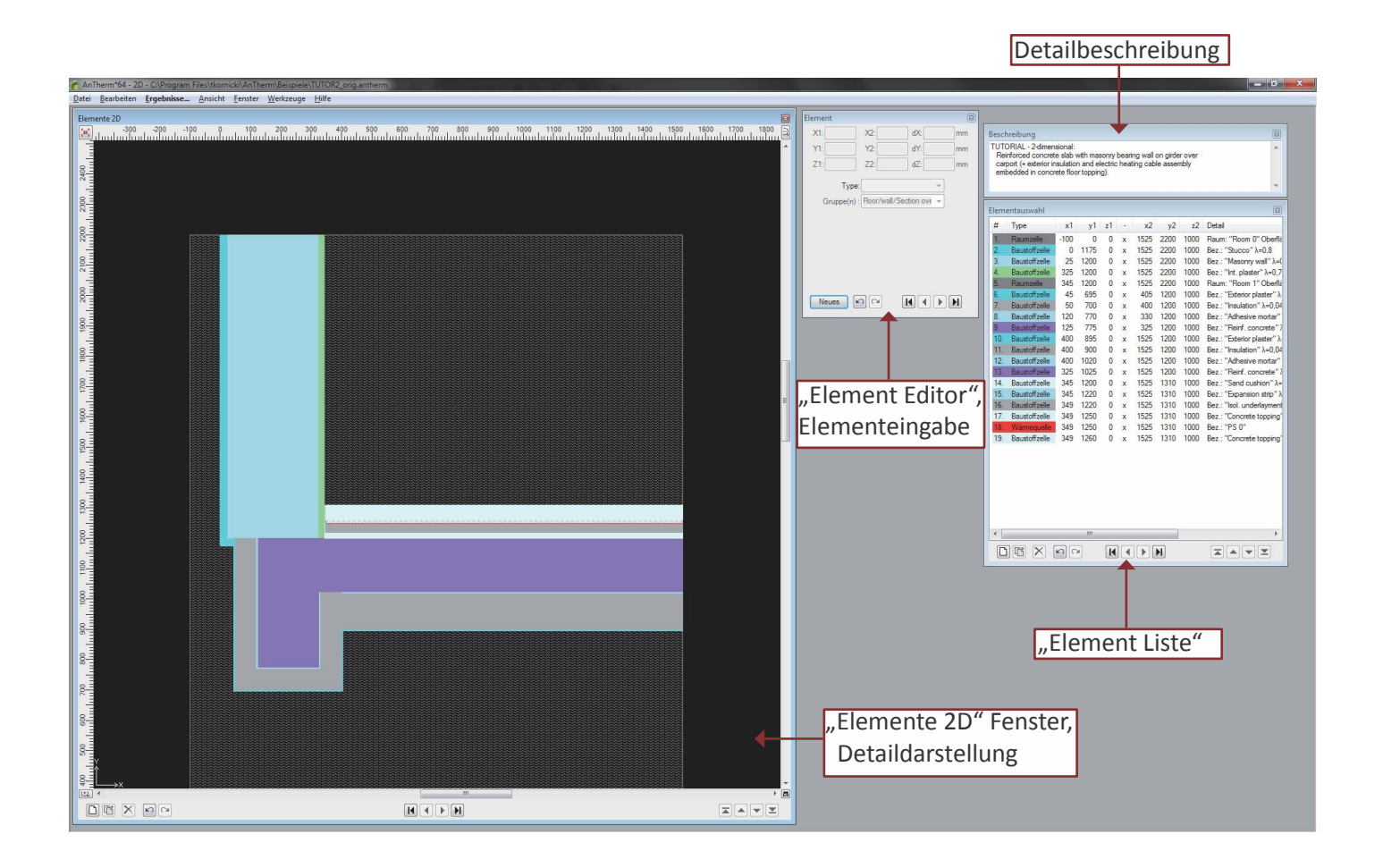

Das *Element 2D Fenster* stellt gemeinsam mit der Elementliste und dem Element Editor die zentrale Benutzeroberfläche zur Eingabe und Bearbeitung der Bauteilkonstruktion dar.

Das Fenster zeigt den 2-dimensionalen Schnitt durch die Bauteilkonstruktion. Die Elemente werden in der Reihenfolge ihres Aufscheinens in der Elementliste gezeigt. Dadurch ist der Effekt einer möglichen (und auch gewünschten) Überlagerung der überlappenden Elemente sofort am Bildschirm sichtbar.

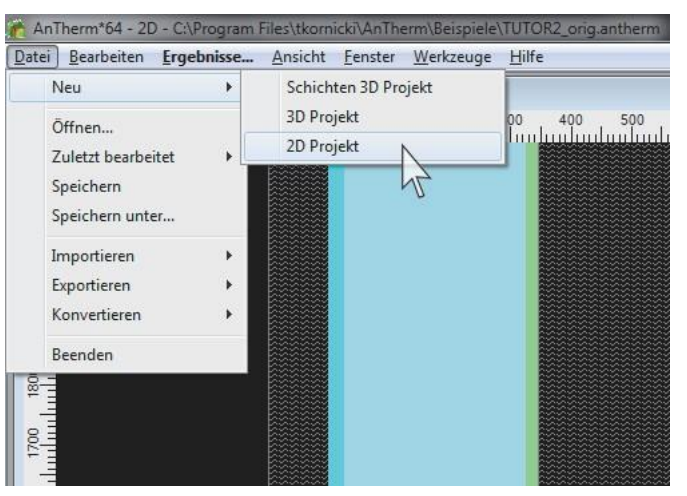

#### **2) Neues Projekt - Bauteileingabe**

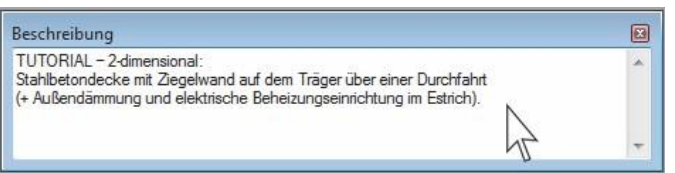

Hinweis: Die einzelnen Bauteile werden mit Hilfe des Koordinatensystems im Fenster "Ele*ment"* eingegeben. System der Überlappung : Verdeckte Elemente werden in der Berechnung und Darstellung nicht berücksichtigt.

Fangen Sie z.b. mit der Eingabe der untersten Schicht, dem Außenraum, an:

Betätigen Sie im Fenster Element die Schaltfläche **"Neues"**. Ein neues, leeres Element in der Elementauswahlliste sowie im Elemente 2D Fenster wird sichtbar.

Die Ausdehnung des Elements 1 soll die gesamte Ausdehnung des Modells umfassen mit folgenden Koordinaten (siehe auch Detailskizze):

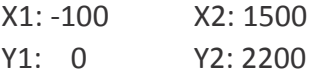

Um von einem Eingabefeld in das nächste zu gelangen, verwenden Sie die <TAB> Taste.

Als nächstes bestimmen Sie den Typen des Elements, für den Fall des Außenraumes ist es die Raumzelle .

Wählen Sie **Datei → Neu → 2D Projekt**

Geben Sie im Fenster **"Beschreibung"** eine angemessene Beschreibung des aktuellen Projektes ein. Der hier eingegebene Text wird in Überschriften aller Textberichte des Programms angezeigt.

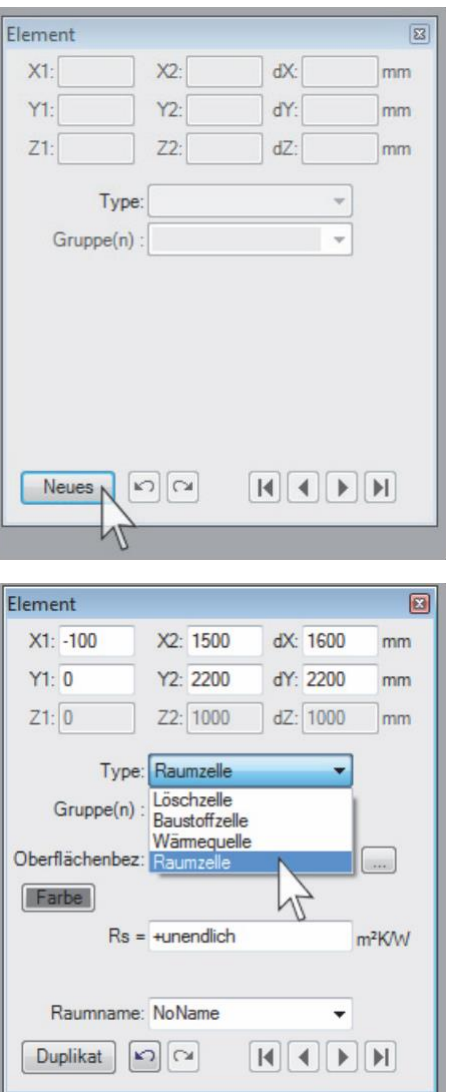

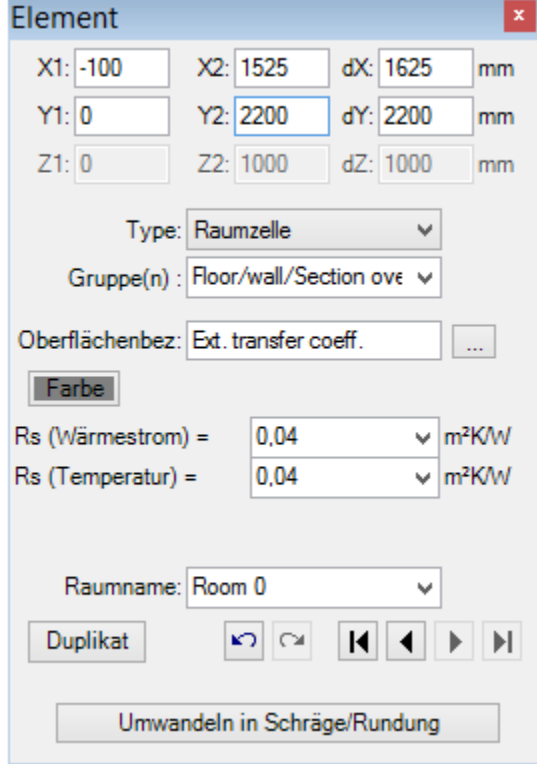

Nun geben Sie die Oberflächenbezeichnung ein, zb. "Außenoberfläche".

Für dieses Beispiel geben Sie im Eingabefeld "Rs" 0,04 ein. Im Allgemeinen empfehlen wir folgende Richtlinien für die Rs-Werte:

1. Rs (Wärmestrom)

In Frage kommende Werte finden Sie in Tabelle 1 der EN ISO 6946:

Außen … 0,04 (immer)

Innen … horizontaler Wärmestrom: 0,13

- … Wärmestrom nach oben: 0,10
- … Wärmestrom nach unten: 0,17

2. Rs (Temperatur)

In Frage kommende Werte finden Sie in Tabelle 4 der ÖNorm B8110-2:

Außen … 0,04 (immer)

Innen … für Glas und Rahmen: 0,13

… für alle anderen Oberflächen: 0,25

*Anmerkung: Sollte der Rs-Wert nicht bekannt sein, können Sie hier auch auf die standardisierten, vorgegebenen Oberflächen zurückgreifen, indem Sie auf den Button rechts des Eingabefeldes klicken und so zum Bibliotheksfenster "Baustoffe & Oberflächen" gelangen.*

Benennen Sie den Raum mit "Außenraum", *diese Bezeichnung wird erst später für die Vergabe von konkreten Temperatur-Randbedingungen benutzt.*

Sobald Sie das alles eingegeben haben, ist das Programm bereit für die Eingabe eines nächsten Elements.

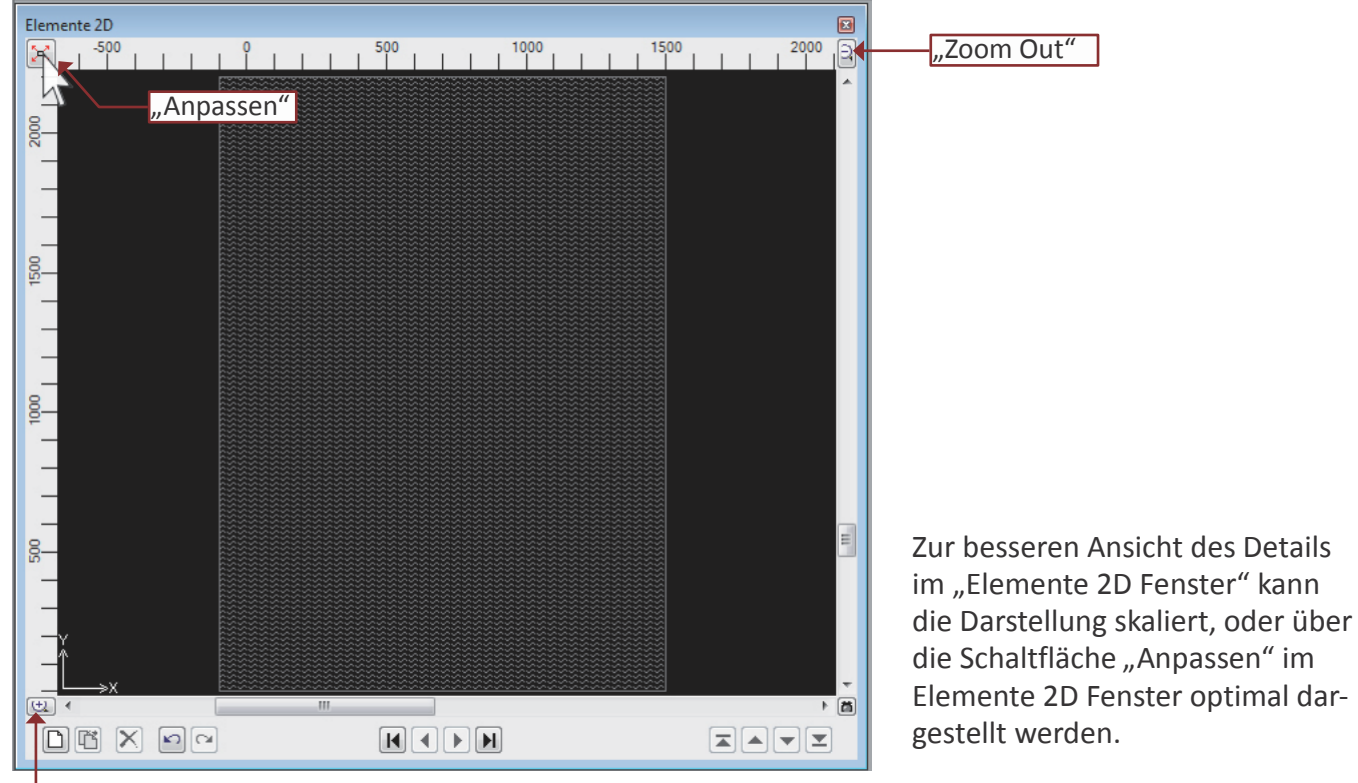

#### "Zoom in"

Tipp: Bevor Sie nun zu der Eingabe der Baustoffteile weiter gehen, sollte man sich einige Gedanken zu der Reihenfolge der Elementeingabe machen um die vorhandenen Möglichkeiten und Vorteile der Elementüberlappung bestmöglich zu berücksichtigen und auszunutzen. Um dieses Prinzip zu erklären wurde das Demonstrationsbeispiel in Teile mit deutlich zueinander parallelen Materialschichten unterteilt. Die Koordinateneingabe wird dadurch erheblich vereinfacht.

Für das nächste Element betätigen Sie im *Elementauswahl-Fenster*, alternativ im *Elemente 2D-Fenster*, die Schaltfläche **"Neues".**

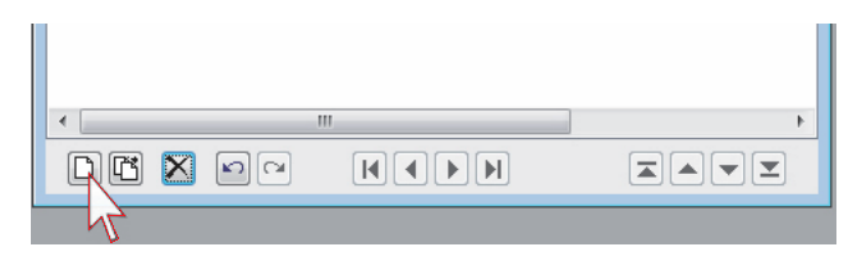

Der erste Teil, der einzugeben ist, ist die Wandstruktur. Die "Zwiebelschalen-Sequenz" beginnt bei der äußersten Schicht (Putz) als das zweite Bauteilelement:

X1: 0 X2: 1500 Y1: 1175 Y2: 2200

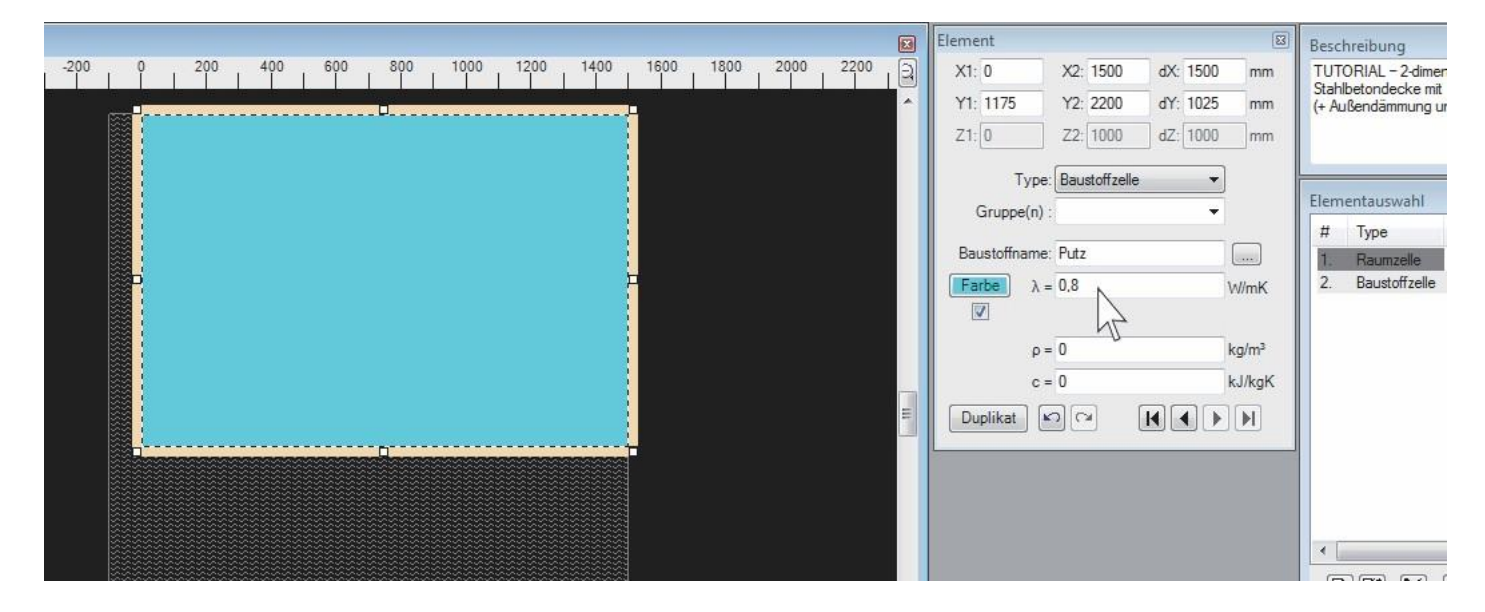

Im Feld "Elementtype" wählen Sie diesmal die "Baustoffzelle" aus. Geben Sie "Putz" im Feld "Baustoffname" ein. Für "Lambda" und geben Sie lt. Detailzeichnung "0.8" ein.

Wiederholen Sie diesen Vorgang bis durch die Überlagerung der Schichten Ihr Bauteil fertiggestellt ist. Für die Zwischenschritte siehe auch im Anhang: *Bauteileingabe*

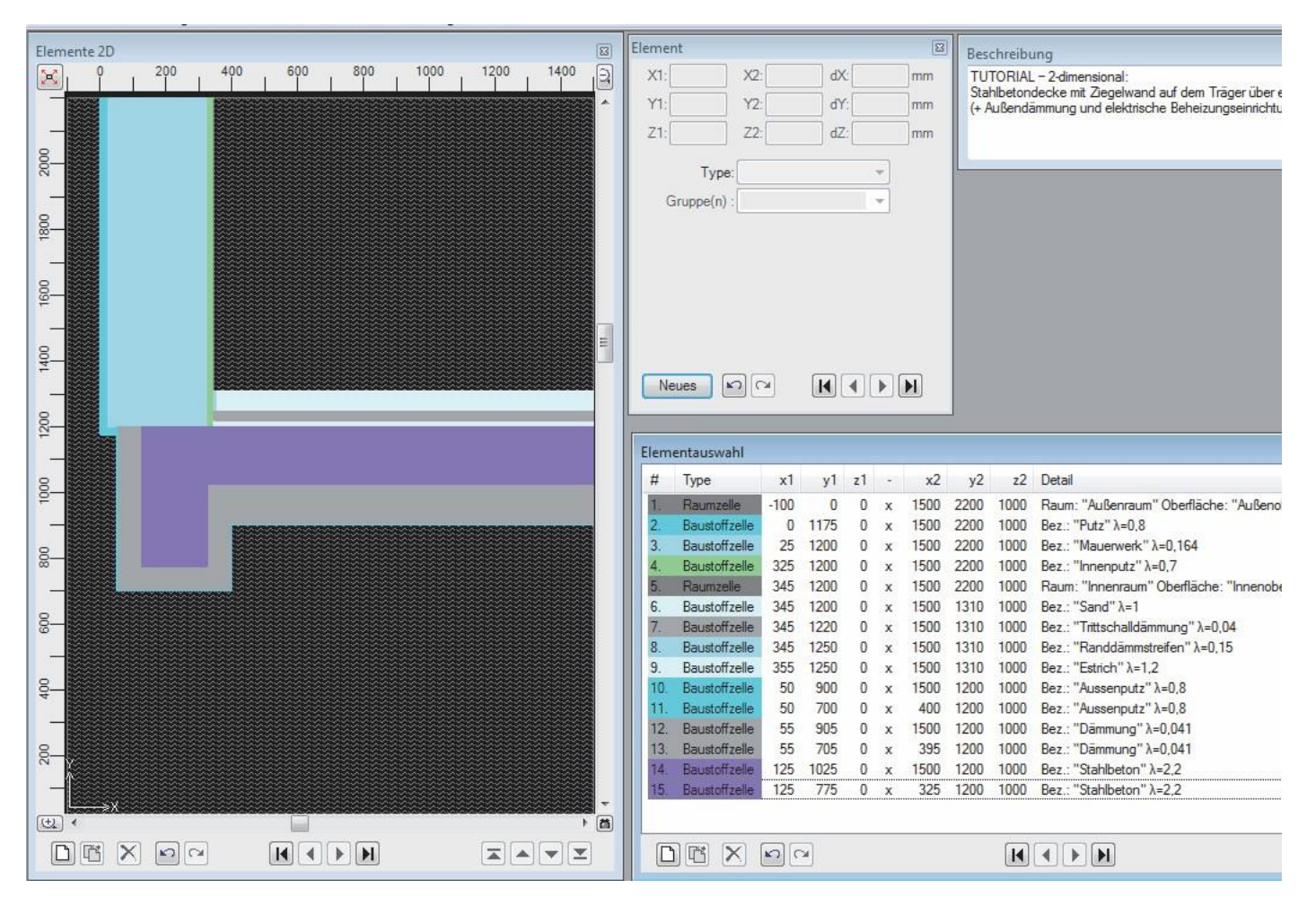

Für die ersten charakteristischen Ergebnisse (Baustoffeigenschaften und U-Werte) und um die Eingabe zu überprüfen gehen Sie zu : *Ansicht → Evaluierung&Berichte → Schichtenaufbau Bericht*

AnTherm\*64 - 2D Datei Bearbeiten Ergebnisse... Ansicht Fenster Werkzeuge Hilfe Dateneingabe **R** Element  $\mathbf{r}$  $\boxed{\boxtimes}$ Elemente 2D Beschreibung  $1<sup>400</sup>$ Evaluierung & Berichte Berichtgenerator  $^{200}$ dX: TUTORIAL - 2-dimensional  $[\times]$ mm Stahlbetondecke mit Ziegelwand auf dem Träger über e<br>(+ Außendämmung und elektrische Beheizungseinrichtu ďY: Randbedingungen mm Probepunkte / Min/Max dZ: mm 2000 Eingabe-Bericht Schichtenaufbau-Bericht 1800  $\pi$ Leitwert Bericht Ergebnis Bericht 1600 Ergebnis 3D Visualisierung Isometrien (v. 3D Ansichten) Ergebnis 3D Parameter 1400 Neues  $\mathbb{R}$ ø Dynamischer Bericht  $|441$ of  $1$   $\blacktriangleright$  $\mathbb{H}$  +  $\otimes$   $\circledcirc$   $\oplus$   $\Box$   $\Box$   $\Box$   $\cdots$  100% Find | Next Schichtaufbauten und U-Wert Berechnungen Außenraum <- > Innenraum @ TopBack: (0, 2200, 0) x (345, 2200, 0) F **Baustoff / Oberfläche**  $\overline{d}$ Rs Ä α  $[W/(m-K)]$  $[mm]$  $[m<sup>2</sup>K/W]$  $[W/m^2K]$  $[m<sup>2</sup>K/W]$ Außenraum/Außenoberfläche 0,0400 25,0000  $0,0400$  $P<sub>117</sub>$ 0.8000 25,0000 0.0313 Mauerwerk 0,1640 300,0000 1,8293 0,7000 20,0000 0,0286 Innenputz 0.1700 Innenraum/Innenoberfläche  $0,1700$ 5 8824  $\Sigma$  345,0000 U-Wert: 0,4764 [W/m<sup>2</sup>K] Außenraum <-> Innenraum @ BackRight: (1500, 900, 0) x (1500, 1310, 0) **Baustoff / Oberfläche** F R  $\mathbf d$ Rs  $[W/(m-K)]$  $[mm]$  $[m<sup>2</sup>K/W]$  $[W/m^2K]$  $[m<sup>2</sup>K/W]$ Außenraum/Außenoberfläche 0.0400 25,0000  $0,0400$  $50000$ 0,0063 0.8000 Aussenputz Dämmung  $0,0410$ 120,0000 2,9268 175,0000 0,0795 Stahlbeton 2,2000 Sand 20,0000  $0.0200$ 1 0000 30,0000 Trittschalldämmung 0.0400 0 7500 Estrich 1,2000 60,0000 0,0500 Innenraum/Innenoberfläche 0,1700 5,8824 0,1700  $\Sigma$  410,0000 U-Wert: 0,2474 [W/m<sup>2</sup>K] AnTherm - Heat & Vapour Transfer - Thermal Bridges- Walter, Udo, Klaus, Tomasz  $\overline{1}$ Copyright (c) 2003-2014 M.Kornicki Dienstleistungen in EDV & IT http://www.kornicki.eu

## **3) Ergebnisse**

Dynamischer Bericht

g(Außenraum)

0,999099

0,167020

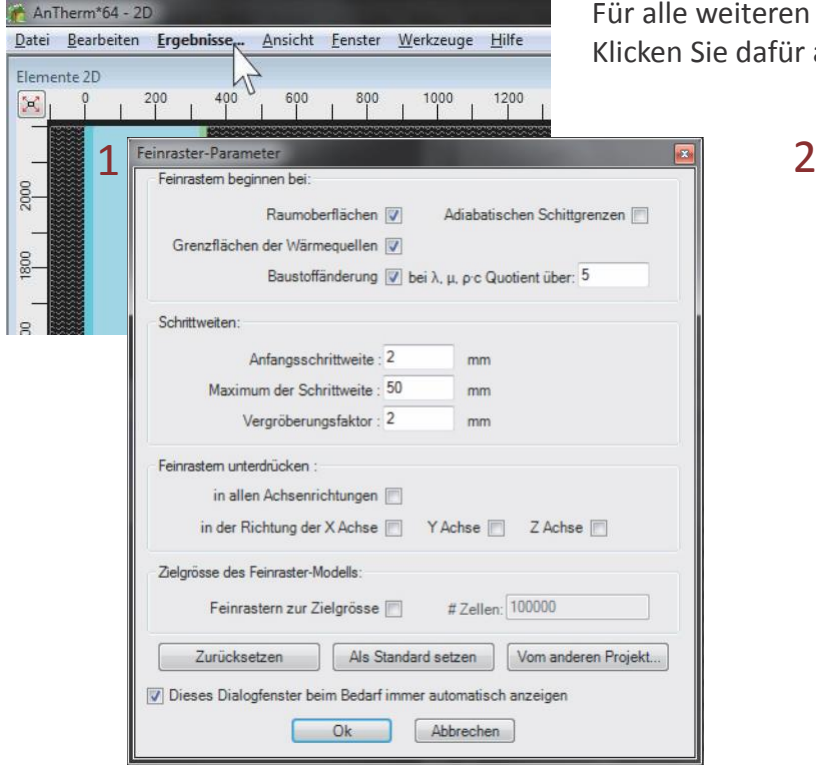

Für alle weiteren Ergebnisse ist eine Berechnung erforderlich. Klicken Sie dafür auf: *→ Ergebnisse*

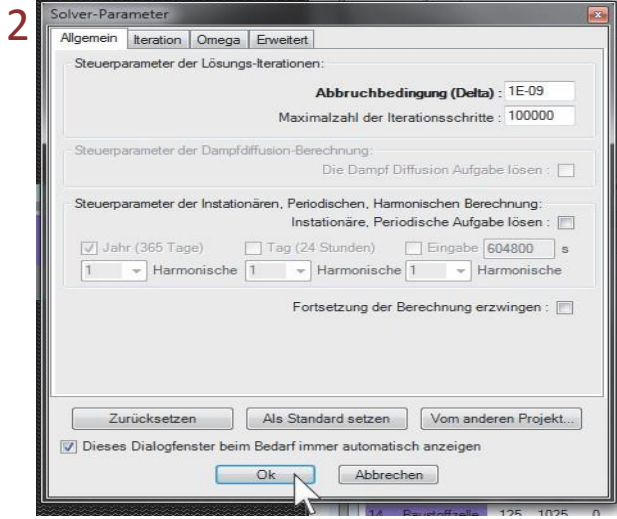

Sie werden aufgefordert zur Speicherung der Projektdaten 3 und zur Angabe von Feinraster- und Solver-Parametern sowie nach einer kurzen Rechenpause zur Eingabe der Randbedingungen. Bestätigen Sie diese drei Dialogfenster mit Ok. Die voreingestellten Standardparameter für den Feinraster und den Solver sind für die meisten Fälle geeignet.

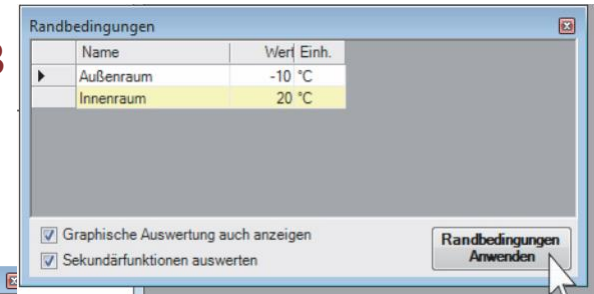

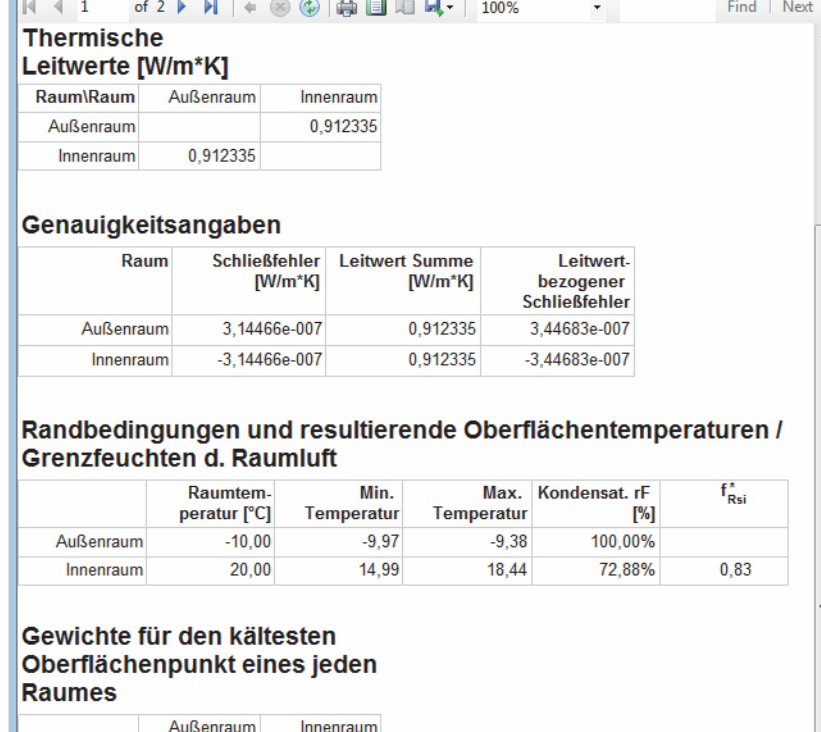

Nach einer kurzen Wartezeit, während welchen die Temperaturverteilung im Bauteil errechnet wird, erscheinen Ergebnisse im Ergebnis Bericht.

Um den Wärmebrücken - "Korrekturfaktor" Psi (Ψ) zu bestimmen, klicken Sie auf : *Werkzeuge → Psi-Wert Bestimmung*

Für die typischen 2D Fälle erfolgt die Berechnung voll automatisch ohne Benutzereingriffe.

Im Report sehen Sie unter anderem den Bezugspunkt, die Referenzmaße sowie den U-Wert.

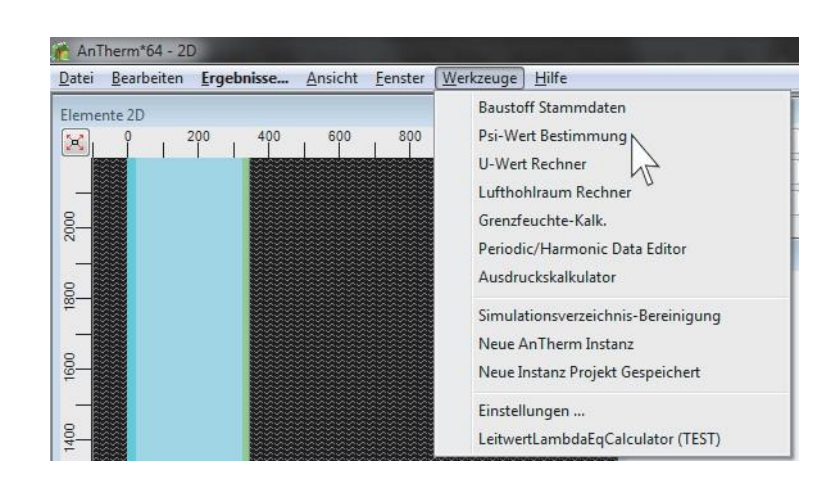

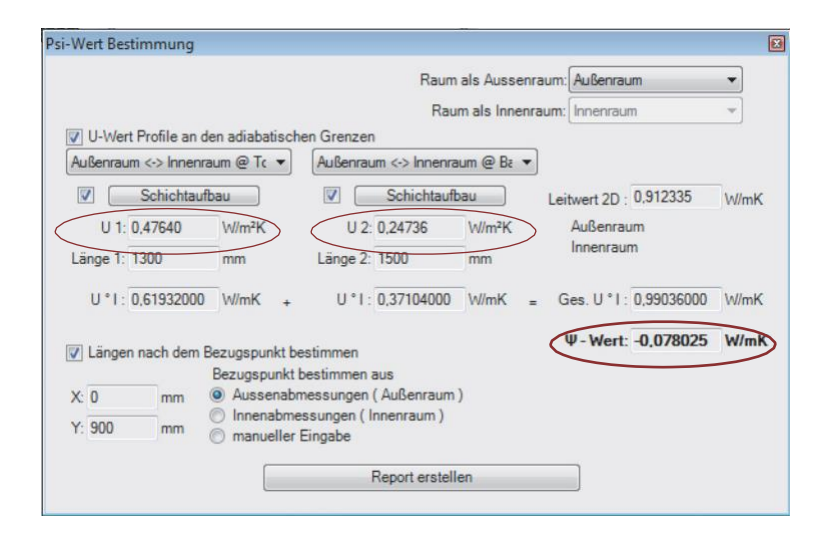

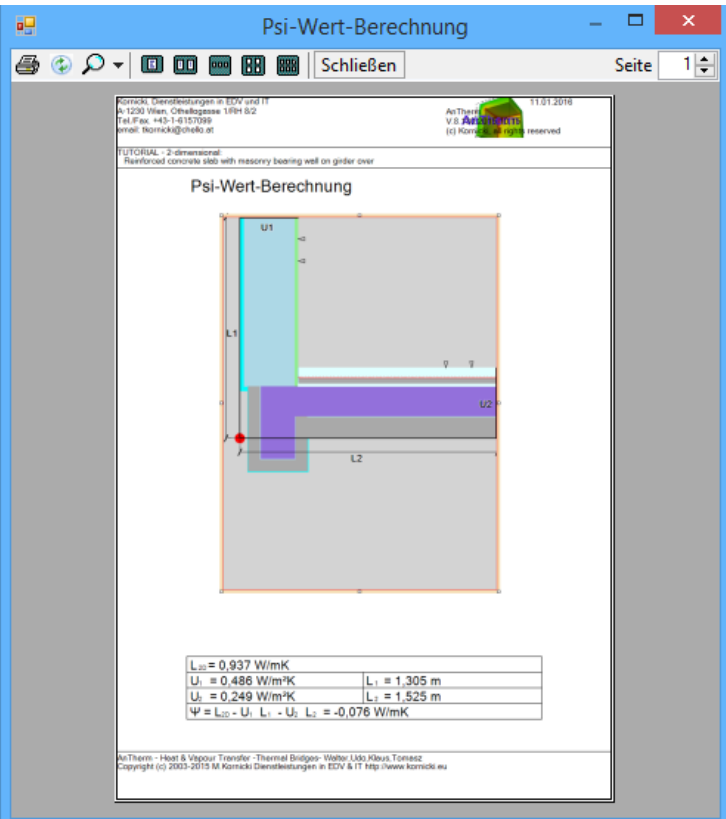

#### ANHANG: Bauteileingabe

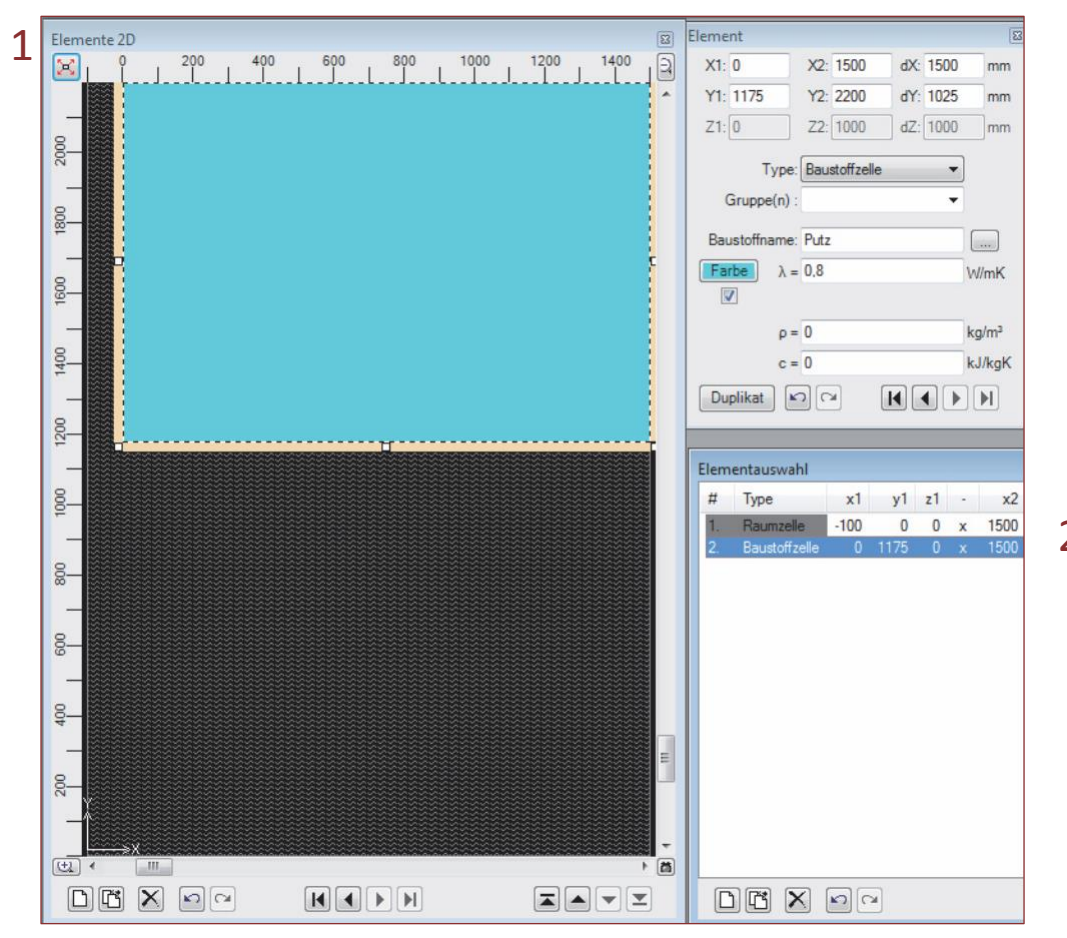

1. Als ersten Baustoff geben Sie den Putz mit seinen Baustoffeigenschaften ein.

Hinweis: Die dargestellte Reihenfolge ist nur eine von vielen Möglichkeiten der Bauteileingabe.

Tipp : Bedienen Sie sich dem System der Überlappung um die Koordinateneingabe zu reduzieren. Für die optische Überprüfung dient das *Elemente 2D* - Fenster

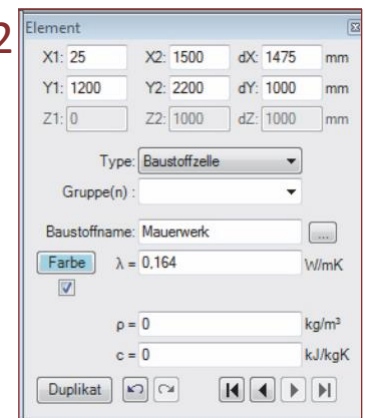

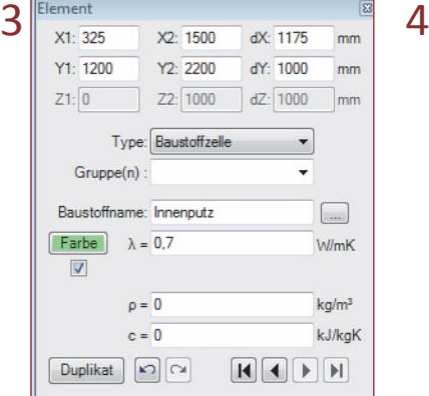

2. Nächstes Element ist das Mauerwerk,

3. gefolgt vom Innenputz, und als

4. Element der Innenraum.

Tipp : Baustoffe inkl. ihrer Baustoffeigenschaften können auch über die Baustoffliste und weiter über die Baustoff-Stammdaten ausgewählt werden. Klicken Sie dafür auf das Symbol rechts des Eingabefeldes "Baustoffname".

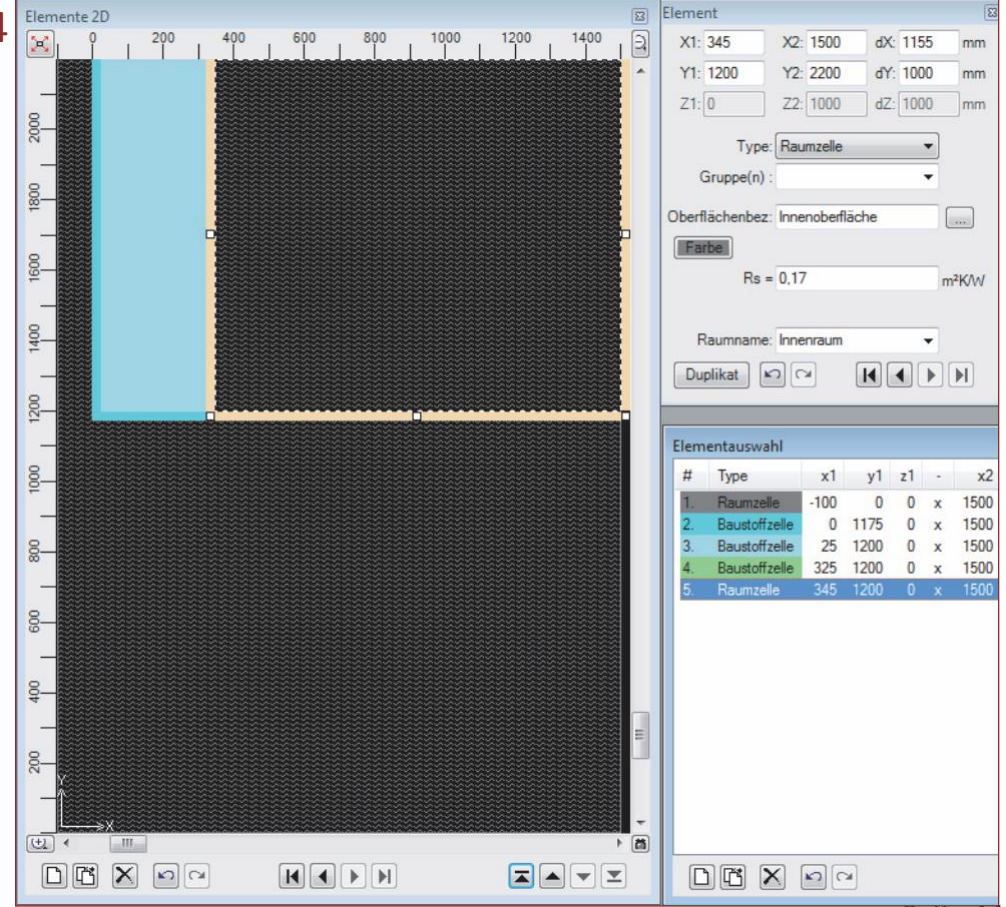

Seite 11

### **antherm EINFÜHRUNG** Zweidimensionale Untersuchung

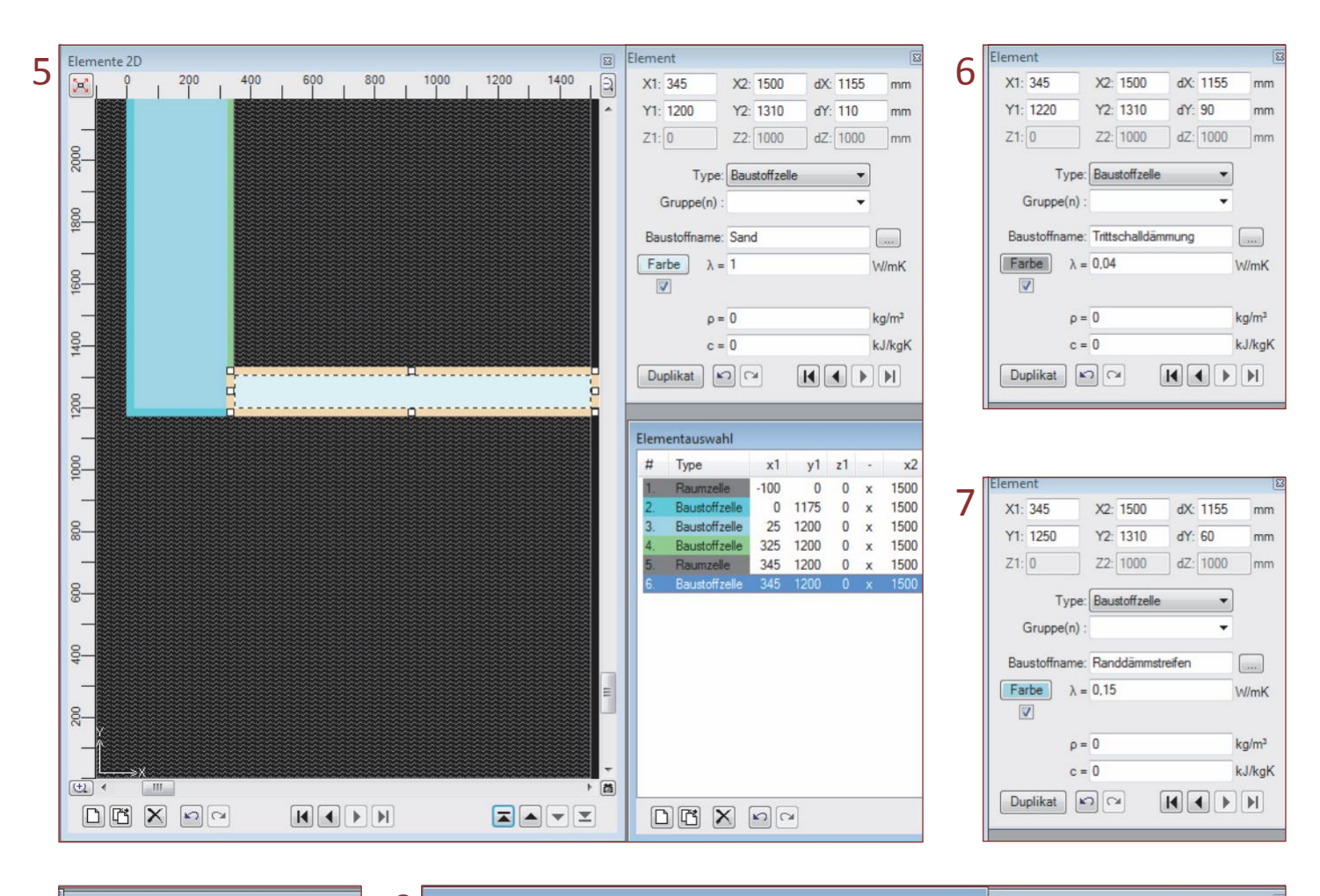

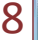

 $8$  Element  $\overline{\mathbf{8}}$  X2: 1500 dx: 1145 mm Y1: 1250 Y2: 1310  $dY: 60$  $\mathsf{mm}$  $Z2: 1000$  $dZ: 1000$  $Z1:0$  $|mm$ Type: Baustoffzelle  $\check{}$ Gruppe(n):  $\ddot{\phantom{0}}$ Baustoffname: Estrich  $\boxed{\ldots}$  $Farbe$   $\lambda = 1.2$ **WmK**  $\overline{\mathbf{v}}$  $\rho = 0$  $k\alpha/m^3$  $c = 0$ kJ/kgK  $\fbox{\halign{\hfill} \begin{picture}(120,14) \put(0,0){\dashbox{0.5}(120,0){ }} \put(15,0){\dashbox{0.5}(120,0){ }} \put(15,0){\dashbox{0.5}(120,0){ }} \put(15,0){\dashbox{0.5}(120,0){ }} \put(15,0){\dashbox{0.5}(120,0){ }} \put(15,0){\dashbox{0.5}(120,0){ }} \put(15,0){\dashbox{0.5}(120,0){ }} \put(15,0){\dashbox{0.5}(120,0){ }} \put(15,0){\dashbox{0.5$  $\boxed{H}$   $\boxed{A}$   $\boxed{F}$   $\boxed{H}$ 

Geben Sie nun folgende Elemente der Reihe nach ein:

- 5. Sand
- 6. Trittschalldämmung
- 7. Randdämmstreifen
- 8. Estrich

9. Wärmedämmung und zum Schluss Stahlbeton (siehe fertige Bauteildarstellung auf Seite 6)

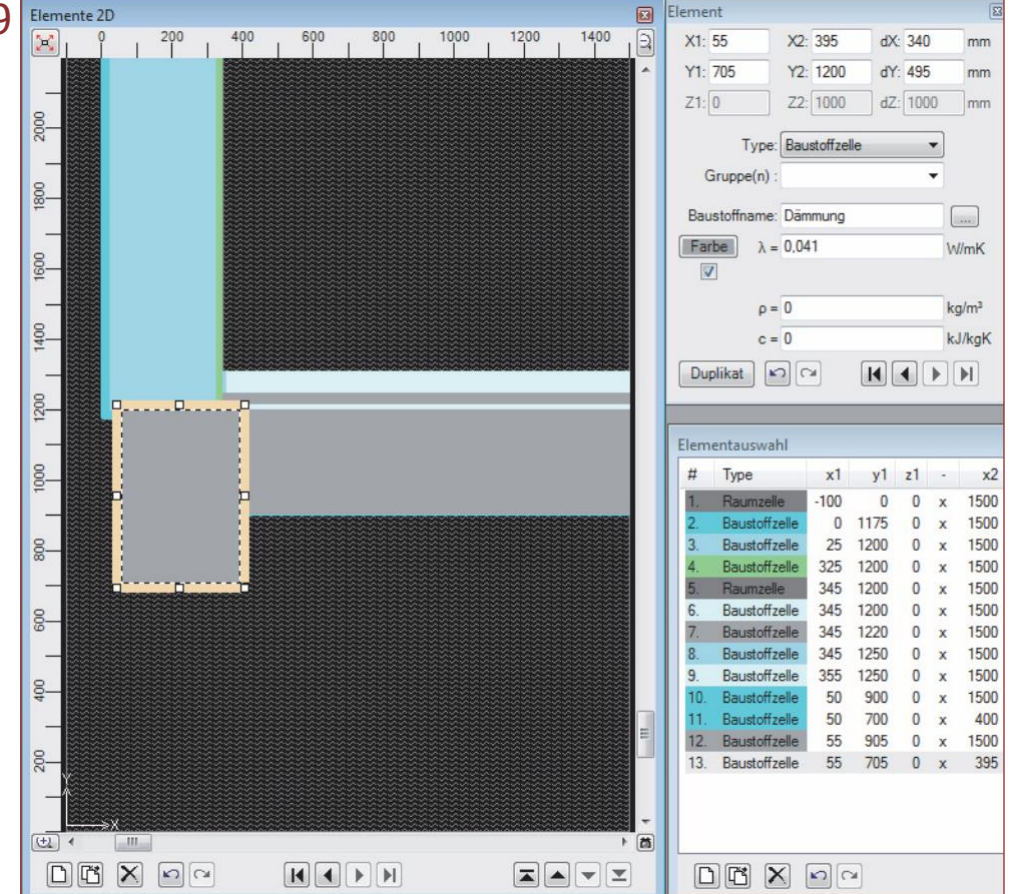

Wärmebrücken & Dampfdiffusionsbrücken Programm AnTherm Version 8

# **Copyright**

Die in diesen Unterlagen enthaltenen Angaben und Daten können ohne vorherige Ankündigung geändert werden.

Ohne ausdrückliche schriftliche Erlaubnis der Urheber darf kein Teil dieser Unterlagen für irgendwelche Zwecke vervielfältigt oder übertragen werden, unabhängig davon, auf welche Art und Weise oder mit welchen Mitteln, elektronisch oder mechanisch, dies geschieht.

Copyright (c) 2003-2016 M.Kornicki Dienstleistungen in E[DV & IT http://www.kornicki.eu](http://www.kornicki.eu/)